# Suspense Balances Review – Yale and Workday FRC Dashboard

## User-Guide

## Contents

| Report and Dashboard Purpose       3         Suspense Balances Review - Yale       3         How to Access the Report       3         Report Functionality       3         Report Functionality       3         Report Prompts       3         Report View By or Drill Through Options       5         Workday FRC Dashboard       7         How to Access the Dashboard       7         Dashboard Prompt       7         Dashboard Prompt       7         Dashboard Prompt       7         Dashboard Prompt       7         Dashboard Prompt       7         Dashboard Prompt       7         Dashboard Prompt       7         Dashboard Prompt       7         Dashboard Prompt       7         Dashboard Related Links       10         Best Practices       10         Troubleshooting Notes for Users       10         Additional Resources       11         Appendix – Sample Use Case Analysis       12         Suspense Balances Review - Yale       12         Use Case 1: Employees with labor suspense balances       13         Use Case 2: Non-labor transactions and suspense balances       13         Use Case 1: Employees with | Definitions                                              | 2  |
|----------------------------------------------------------------------------------------------------|----------------------------------------------------------|----|
| Suspense Balances Review - Yale       3         How to Access the Report       3         Report Functionality       3         Report Prompts       3         Report Look & Feel       4         Report View By or Drill Through Options       5         Workday FRC Dashboard       7         How to Access the Dashboard       7         Dashboard Functionality       7         Dashboard Functionality       7         Dashboard Prompt       7         Dashboard Prompt       7         Dashboard Look & Feel       8         Dashboard Related Links       10         Best Practices       10         Additional Resources       11         Appendix – Sample Use Case Analysis       12         Suspense Balances Review - Yale       12         Use Case 1: Employees with labor suspense balances       13         Use Case 2: Non-labor transactions and suspense balances       13         Use Case 3: Beginning balance suspense balances       14         Workday FRC Dashboard       16         Use Case 1: Employees with labor suspense balances       16                                                                         |                                                          |    |
| How to Access the Report.3Report Functionality3Report Prompts3Report Look & Feel4Report View By or Drill Through Options5Workday FRC Dashboard7How to Access the Dashboard7Dashboard Functionality7Dashboard Prompt7Dashboard Look & Feel8Dashboard Look & Feel8Dashboard View By or Drill Through Options9Dashboard Related Links10Best Practices10Troubleshooting Notes for Users10Additional Resources11Appendix - Sample Use Case Analysis12Suspense Balances Review - Yale12Use Case 1: Employees with labor suspense balances13Use Case 3: Beginning balance suspense balances14Workday FRC Dashboard16Use Case 1: Employees with labor suspense balances16                                                                                                    |                                                          |    |
| Report Functionality       3         Report Prompts       3         Report Look & Feel       4         Report View By or Drill Through Options       5         Workday FRC Dashboard       7         How to Access the Dashboard       7         Dashboard Functionality       7         Dashboard Functionality       7         Dashboard Prompt       7         Dashboard Look & Feel       8         Dashboard View By or Drill Through Options       9         Dashboard Related Links       10         Best Practices       10         Troubleshooting Notes for Users       10         Additional Resources       11         Appendix – Sample Use Case Analysis       12         Use Case 1: Employees with labor suspense balances       13         Use Case 3: Beginning balance suspense transactions       14         Workday FRC Dashboard       16         Use Case 1: Employees with labor suspense balances       13                                                                                                    |                                                          |    |
| Report Prompts       3         Report Look & Feel       4         Report View By or Drill Through Options       5         Workday FRC Dashboard       7         How to Access the Dashboard       7         Dashboard Functionality       7         Dashboard Prompt       7         Dashboard Prompt       7         Dashboard Look & Feel       8         Dashboard View By or Drill Through Options       9         Dashboard Related Links       10         Best Practices       10         Additional Resources       11         Appendix – Sample Use Case Analysis       12         Suspense Balances Review - Yale       12         Use Case 1: Employees with labor suspense balances       13         Use Case 3: Beginning balance suspense transactions       14         Workday FRC Dashboard       16         Use Case 1: Employees with labor suspense balances       16                                                                                                    |                                                          |    |
| Report Look & Feel.       4         Report View By or Drill Through Options       5         Workday FRC Dashboard       7         How to Access the Dashboard       7         Dashboard Functionality       7         Dashboard Prompt       7         Dashboard Look & Feel       8         Dashboard View By or Drill Through Options       9         Dashboard Related Links       10         Best Practices       10         Troubleshooting Notes for Users       10         Additional Resources       11         Appendix – Sample Use Case Analysis       12         Suspense Balances Review - Yale       12         Use Case 1: Employees with labor suspense balances       13         Use Case 3: Beginning balance suspense transactions       14         Workday FRC Dashboard       16         Use Case 1: Employees with labor suspense balances       16                                                                                                    |                                                          |    |
| Report View By or Drill Through Options       5         Workday FRC Dashboard       7         How to Access the Dashboard       7         Dashboard Functionality       7         Dashboard Prompt       7         Dashboard Look & Feel       8         Dashboard View By or Drill Through Options       9         Dashboard Related Links       10         Best Practices       10         Troubleshooting Notes for Users       10         Additional Resources       11         Appendix – Sample Use Case Analysis       12         Suspense Balances Review - Yale       12         Use Case 1: Employees with labor suspense balances       13         Use Case 3: Beginning balance suspense transactions       14         Workday FRC Dashboard       16         Use Case 1: Employees with labor suspense balances       16                                                                                                    |                                                          |    |
| Workday FRC Dashboard       7         How to Access the Dashboard       7         Dashboard Functionality       7         Dashboard Prompt       7         Dashboard Prompt       7         Dashboard View By or Drill Through Options       9         Dashboard Related Links       10         Best Practices       10         Troubleshooting Notes for Users       10         Additional Resources       11         Appendix – Sample Use Case Analysis       12         Use Case 1: Employees with labor suspense balances       13         Use Case 3: Beginning balance suspense transactions       14         Workday FRC Dashboard       16         Use Case 1: Employees with labor suspense balances       16                                                                                                    |                                                          |    |
| How to Access the Dashboard       7         Dashboard Functionality       7         Dashboard Prompt       7         Dashboard Prompt       7         Dashboard Look & Feel       8         Dashboard View By or Drill Through Options       9         Dashboard Related Links       10         Best Practices       10         Troubleshooting Notes for Users       10         Additional Resources       11         Appendix – Sample Use Case Analysis       12         Suspense Balances Review - Yale       12         Use Case 1: Employees with labor suspense balances       13         Use Case 3: Beginning balance suspense transactions       14         Workday FRC Dashboard       16         Use Case 1: Employees with labor suspense balances       16                                                                                                    |                                                          |    |
| Dashboard Functionality       7         Dashboard Prompt       7         Dashboard Look & Feel       8         Dashboard View By or Drill Through Options       9         Dashboard Related Links       10         Best Practices       10         Troubleshooting Notes for Users       10         Additional Resources       11         Appendix – Sample Use Case Analysis       12         Suspense Balances Review - Yale       12         Use Case 1: Employees with labor suspense balances       13         Use Case 2: Non-labor transactions and suspense balances       14         Workday FRC Dashboard       16         Use Case 1: Employees with labor suspense balances       16                                                                                                    | Workday FRC Dashboard                                    | 7  |
| Dashboard Prompt       7         Dashboard Look & Feel       8         Dashboard View By or Drill Through Options       9         Dashboard Related Links       10         Best Practices       10         Troubleshooting Notes for Users       10         Additional Resources       10         Appendix – Sample Use Case Analysis       12         Suspense Balances Review - Yale       12         Use Case 1: Employees with labor suspense balances       13         Use Case 3: Beginning balance suspense transactions       14         Workday FRC Dashboard       16         Use Case 1: Employees with labor suspense balances       16                                                                                                    | How to Access the Dashboard                              | 7  |
| Dashboard Look & Feel8Dashboard View By or Drill Through Options9Dashboard Related Links10Best Practices10Troubleshooting Notes for Users10Additional Resources11Appendix – Sample Use Case Analysis12Suspense Balances Review - Yale12Use Case 1: Employees with labor suspense balances13Use Case 2: Non-labor transactions and suspense balances14Workday FRC Dashboard16Use Case 1: Employees with labor suspense balances16                                                                                                    | Dashboard Functionality                                  | 7  |
| Dashboard View By or Drill Through Options9Dashboard Related Links10Best Practices10Troubleshooting Notes for Users10Additional Resources11Appendix - Sample Use Case Analysis12Suspense Balances Review - Yale12Use Case 1: Employees with labor suspense balances13Use Case 2: Non-labor transactions and suspense balances14Workday FRC Dashboard16Use Case 1: Employees with labor suspense transactions16                                                                                                    | Dashboard Prompt                                         | 7  |
| Dashboard Related Links10Best Practices10Troubleshooting Notes for Users10Additional Resources11Appendix – Sample Use Case Analysis12Suspense Balances Review - Yale12Use Case 1: Employees with labor suspense balances12Use Case 2: Non-labor transactions and suspense balances13Use Case 3: Beginning balance suspense transactions14Workday FRC Dashboard16Use Case 1: Employees with labor suspense balances16                                                                                                    | Dashboard Look & Feel                                    | 8  |
| Best Practices       10         Troubleshooting Notes for Users       10         Additional Resources       11         Appendix – Sample Use Case Analysis       12         Suspense Balances Review - Yale       12         Use Case 1: Employees with labor suspense balances       12         Use Case 2: Non-labor transactions and suspense balances       13         Use Case 3: Beginning balance suspense transactions       14         Workday FRC Dashboard       16         Use Case 1: Employees with labor suspense balances       16                                                                                                    | Dashboard View By or Drill Through Options               | 9  |
| Troubleshooting Notes for Users10Additional Resources11Appendix - Sample Use Case Analysis12Suspense Balances Review - Yale12Use Case 1: Employees with labor suspense balances12Use Case 2: Non-labor transactions and suspense balances13Use Case 3: Beginning balance suspense transactions14Workday FRC Dashboard16Use Case 1: Employees with labor suspense balances16                                                                                                    | Dashboard Related Links                                  |    |
| Additional Resources       11         Appendix – Sample Use Case Analysis       12         Suspense Balances Review - Yale       12         Use Case 1: Employees with labor suspense balances       12         Use Case 2: Non-labor transactions and suspense balances       13         Use Case 3: Beginning balance suspense transactions       14         Workday FRC Dashboard       16         Use Case 1: Employees with labor suspense balances       16                                                                                                    | Best Practices                                           |    |
| Appendix – Sample Use Case Analysis12Suspense Balances Review - Yale12Use Case 1: Employees with labor suspense balances12Use Case 2: Non-labor transactions and suspense balances13Use Case 3: Beginning balance suspense transactions14Workday FRC Dashboard16Use Case 1: Employees with labor suspense balances16                                                                                                    | Troubleshooting Notes for Users                          |    |
| Suspense Balances Review - Yale       12         Use Case 1: Employees with labor suspense balances       12         Use Case 2: Non-labor transactions and suspense balances       13         Use Case 3: Beginning balance suspense transactions       14         Workday FRC Dashboard       16         Use Case 1: Employees with labor suspense balances       16                                                                                                    | Additional Resources                                     |    |
| Use Case 1: Employees with labor suspense balances                                                                                                    | Appendix – Sample Use Case Analysis                      |    |
| Use Case 2: Non-labor transactions and suspense balances                                                                                                    | Suspense Balances Review - Yale                          |    |
| Use Case 3: Beginning balance suspense transactions                                                                                                    | Use Case 1: Employees with labor suspense balances       |    |
| Workday FRC Dashboard       16         Use Case 1: Employees with labor suspense balances       16                                                                                                    | Use Case 2: Non-labor transactions and suspense balances |    |
| Use Case 1: Employees with labor suspense balances16                                                                                                    | Use Case 3: Beginning balance suspense transactions      | 14 |
|                                                                                                    | Workday FRC Dashboard                                    |    |
| Use Case 2: Non-labor transactions and suspense balances17                                                                                                    | Use Case 1: Employees with labor suspense balances       |    |
|                                                                                                    | Use Case 2: Non-labor transactions and suspense balances |    |

## Definitions

- <u>Suspense</u>: In general, "suspense" is defined as charges that are not in their final destination and require adjustment or change. At Yale, what we formally consider to be "suspense accounts" have two primary business purposes:
  - 1) System Generated Labor Suspense
  - 2) Manual Transaction Suspense
- <u>**Pivot:**</u> pivot options in Workday consist of utilizing the "View By" options to manipulate your data within Workday (i.e., selecting two options to view your data, such as by "employee" and "fiscal period by budget date"). This view will allow you to view data at a high summary level. See below for an example of a pivot:

| Revenue      | Expense                                                 | Fund Transfers |                   |            |                             |          |    |                                     |                                                     |                                                      |
|--------------|---------------------------------------------------------|----------------|-------------------|------------|-----------------------------|----------|----|-------------------------------------|-----------------------------------------------------|------------------------------------------------------|
| \$2,189.47 • | View By                                                 |                |                   |            |                             |          |    |                                     |                                                     |                                                      |
| \$450.00     | * COA<br>* Employee                                     | Â              |                   |            |                             |          |    |                                     |                                                     |                                                      |
| 0.00         | * Fiscal Period by Budget Date                          |                |                   |            |                             |          |    |                                     |                                                     |                                                      |
| 0.00         | * Labor and Non Labor Summary<br>* Ledger Account       |                |                   |            |                             |          |    |                                     |                                                     |                                                      |
| \$0.00       | Assignee                                                |                |                   |            |                             |          |    |                                     |                                                     |                                                      |
| 0.00         | Award                                                   |                |                   |            |                             |          |    |                                     |                                                     |                                                      |
| \$1,689.47   | Charging Cost Center<br>Charging Cost Center Department |                |                   |            |                             |          | _  | 0.00                                |                                                     |                                                      |
|              | Charging Cost Center Department                         | Grouping 👻     | Criteria View by: | * Employee | •                           | and t    | he | hen by: Fiscal Period by Accounting | hen by: Fiscal Period by Accounting Date 🔹 🔻        | hen by: Fiscal Period by Accounting Date 🔹 🦷 Refresh |
| 0.00         | View Details<br>Export to Excel (All Columns)           |                | 5 items           |            |                             |          |    |                                     |                                                     | po                                                   |
| \$50.00      | Export to PDF                                           |                | * Employee        |            | DEC-FY24 Actuals (Yale Univ | versity) |    | JAN-FY24 Actuals (Yale University)  | JAN-FY24 Actuals (Yale University) FEB-FY24 Actuals |                                                      |

• **Drill-Through:** drill-through options in Workday consist of, 1) selecting the actual balance to go directly to the details or selecting the arrow to the right of the balance and selecting either the 2) "view details" or 3) "export to excel" options. These views will show you all the details needed to clear the balance. See below for an example of how to see the details:

|   | Expense        | Fund Transfers                 | Net Income                                                                  |           |  |  |  |  |
|---|----------------|--------------------------------|-----------------------------------------------------------------------------|-----------|--|--|--|--|
|   | \$817,725.43   | 0.00                           | (\$815,535.96)                                                              |           |  |  |  |  |
| 1 | \$11,475.22 ×< | View By                        |                                                                             |           |  |  |  |  |
|   | \$8,658.18     | * COA<br>* Employee            |                                                                             | <b>A</b>  |  |  |  |  |
|   | \$0.00         | * Fiscal Period b              | y Budget Date                                                               |           |  |  |  |  |
|   | \$2,053.27     |                                | * Labor and Non Labor Summary<br>* Ledger Account                           |           |  |  |  |  |
|   | \$1,507.94     | Assignee                       |                                                                             |           |  |  |  |  |
|   | \$70.33        | Award<br>Charging Cost C       | enter                                                                       |           |  |  |  |  |
|   | \$475.00       |                                | Charging Cost Center Department<br>Charging Cost Center Department Grouping |           |  |  |  |  |
|   | \$763.77 2     |                                | enter Department Gloc                                                       | iping 🔹 . |  |  |  |  |
|   | \$135,815.29 3 | Export to Exc<br>Export to PDF | el (All Columns)                                                            | -         |  |  |  |  |

|          |     | Worker Cost |      | Fiscal Period<br>by Budget |      |      |        |        | Amount for<br>Natural |         |          |             |         |      | Supplier<br>as | Invoice |           | Pay    |           |
|----------|-----|-------------|------|----------------------------|------|------|--------|--------|-----------------------|---------|----------|-------------|---------|------|----------------|---------|-----------|--------|-----------|
| Employee | UPI | Center      | Date | Date                       | Date | Date | Amount | Amount | Debit/Credit          | Account | Category | Transaction | Journal | Memo | Worktag        | Number  | Component | Period | Grant, Gi |

## **Report and Dashboard Purpose**

The "Suspense Balances Review – Yale" Report and the Workday FRC Dashboard are available to support the monthly *Review of the Labor and Non-Labor Transactions in Suspense* from the <u>Financial Review Checklist</u>.

Departments are required to review their suspense balances to identify expenses that have been incorrectly charged upon initial processing. Departments are recommended to utilize the report and/or dashboard to complete their analysis, as these have been created to be all-encompassing.

As a reminder, expenses that have hit suspense should be corrected using the same ledger account as the original transaction using a payroll accounting adjustment. When possible, non-labor suspense transactions should be corrected via an accounting adjustment. If not possible, non-labor suspense transactions should be corrected using the original journal source of the transaction (i.e. manual journal, ISPADJ, etc.). Suspense balances should not be swept using a funds transfer.

Upon running, if a beginning balance exists, units must research prior fiscal years and correct at the ledger account level. By fiscal year end, all values in the Ending Balance column should equal zero.

## Suspense Balances Review-Yale

#### How to Access the Report

- The "Suspense Balances Review Yale" Report can be accessed in Workday by typing the report's name into the Workday search bar.
- Access for the report is limited to the user's Workday Security Access.
- Users must have both of the following Workday roles to view report details:
  - Cost Center Financial Analyst (CCFA)
  - Cost Center Payroll Details (CCPD)
    - Note that if the user does not have this role, you can still view the data but will not be able to see the employee names associated with it.

#### **Report Functionality**

The "Suspense Balances Review – Yale" report shows the user the balances in suspense within their cost centers. The user will need to review their balance data either within Workday or it can be exported to Excel for additional review.

#### Report Prompts

The report prompts are auto populated with the Company, Period, Time Period, and Book in the current period YTD as shown below. Note, these prompts can be changed if you need to review balances that are not in the most recent fiscal period. Additionally, there are automatic configurations that cannot be changed that include suspense specific program and projects as outlined in the prompt instructions. The user will need to input their cost center hierarchy they would like to review, or it can be run open, and the report will automatically limit based on their access. Note, this report can be run at any level of the cost center hierarchy (i.e., from planning unit down to cost center). It can also be run for multiple cost centers at one time.

| Suspense      | Balances Review - Ya                                                                                                | le                                                                                                    |                                                                        |                                                                                                    |
|---------------|----------------------------------------------------------------------------------------------------|----------------------------------------------------------------------------------------------------|------------------------------------------------------------------------|----------------------------------------------------------------------------------------------------|
| View Repor    | t Definition                                                                                                    |                                                                                                    |                                                                        |                                                                                                    |
| Instructions  | This report defaults to ma                                                                                          | nagement book and is automat                                                                                                    | ically configured to                                                   | return transactions in any of the following:                                                                                                    |
|               | possible, non-labor susper<br>transactions should be co<br>balances should not be sv<br>Upon running, if a beginnin | nse transactions should be corr<br>rrected using the original journa<br>vept using a funds transfer.<br>ng balance exists, units must re | ected via an accoun<br>I source of the trans<br>search prior fiscal ye | e same ledger account as the original transaction. When<br>tting adjustment. If not possible, non-labor suspense<br>saction (i.e. manual journal, ISPADJ, etc.). Suspense<br>ears and correct at the ledger account level. By fiscal year |
|               |                                                                                                    | alance column should equal zer<br>onality to provide users the abil                                                                      |                                                                        | , and pivot transaction details necessary for correction.                                                                                                    |
| Company       | *                                                                                                    | × Yale University …                                                                                                    | :=                                                                     |                                                                                                    |
| Cost Center / | Cost Center Hierarchies                                                                                             |                                                                                                    | :=                                                                     |                                                                                                    |
| Period        | *                                                                                                    | × FY24 - MAR                                                                                                    | :=                                                                     |                                                                                                    |
| Time Period   | *                                                                                                    | × Current Period YTD …                                                                                                    | :=                                                                     |                                                                                                    |
| Book          |                                                                                                    | × Management                                                                                                    | ∷≡                                                                     |                                                                                                    |

#### Report Look & Feel

The report is shown in a hierarchy with total at the highest level, then cost center, then employees within each cost center, and finally ledger account. Users can go down each level by first selecting the carrot to the left of the cost center. Note, the (Blank) in the "employees" section show the user the non-labor suspense transactions within each cost center. Please note, as a result of a Workday limitation, the "Net Income" and "Ending Balance" columns are calculated columns and do not have the same functionality as that of the other four columns. It is suggested that you utilize the "View By" and "View Details" options in the other columns to review your balances.

An additional "View By" option highlighting the labor vs. non-labor balances within your details is addressed on page 6 of this guide.

| Suspense Balances for     | Beginning Balance | Revenue    | Expense      | Fund Transfers | Net Income     | Ending Balance |
|---------------------------|-------------------|------------|--------------|----------------|----------------|----------------|
| - Total                   | (\$70,481.83)     | \$2,189.47 | \$817,725.43 | 0.00           | (\$815,535.96) | (\$886,017.79) |
| CC1234 Cost Center Name   | 0.00              | 0.00       | \$11,475.22  | 0.00           | (\$11,475.22)  | (\$11,475.22)  |
| Employee Name             | 0.00              | 0.00       | \$8,658.18   | 0.00           | (\$8,658.18)   | (\$8,658.18)   |
| Employee Name             | 0.00              | 0.00       | \$0.00       | 0.00           | \$0.00         | \$0.00         |
| Employee Name             | 0.00              | 0.00       | \$2,053.27   | 0.00           | (\$2,053.27)   | (\$2,053.27)   |
| 12345 Ledger Account Name | 0.00              | 0.00       | \$1,507.94   | 0.00           | (\$1,507.94)   | (\$1,507.94)   |
| 98765 Ledger Account Name | 0.00              | 0.00       | \$70.33      | 0.00           | (\$70.33)      | (\$70.33)      |
| 34567 Ledger Account Name | 0.00              | 0.00       | \$475.00     | 0.00           | (\$475.00)     | (\$475.00)     |
| (Blank)                   | 0.00              | 0.00       | \$763.77     | 0.00           | (\$763.77)     | (\$763.77)     |
| CC1256 Cost Center Name   | 0.00              | \$450.00   | \$135,815.29 | 0.00           | (\$135,365.29) | (\$135,365.29) |
| CC1278 Cost Center Name   | (\$4,733.97)      | 0.00       | \$121,900.11 | 0.00           | (\$121,900.11) | (\$126,634.08) |

Users can drill into the total amounts at the top, any cost center amount, employee amount, or ledger account amount by selecting the carrot next to it in any column and pivoting it by selecting one of the "View By" options.

#### Report View By or Drill Through Options

Users will need to review their beginning balance, which includes balances carried over from the previous fiscal year as well as their current revenue, expense, and fund transfer balances. Users can utilize any of the "View By" options shown below to pivot their data with further options available to select in the popup pivot window. Additionally, a few important options are shown with asterisks:

| View By                           |            |
|-----------------------------------|------------|
| * COA                             |            |
| * Employee                        |            |
| * Fiscal Period by Budget Date    |            |
| * Labor and Non Labor Summary     |            |
| * Ledger Account                  |            |
| Assignee                          |            |
| Award                             |            |
| Charging Cost Center              |            |
| Charging Cost Center Department   |            |
| Charging Cost Center Department ( | Grouping 👻 |
| View Details                      |            |
| Export to Excel (All Columns)     |            |
| Export to PDF                     |            |

For example, users can pivot the data to show employee balances by fiscal period by budget date by first selecting "Employee" from the "View By" listing and then selecting "Fiscal Period by Budget Date" in the second option. Select "Refresh" and your data will now be shown by employee and fiscal period by budget date. This is a commonly used view. See below for how to perform this example:

| Revenue      | Expense                                  | Fund Transfers                            |
|--------------|------------------------------------------|-------------------------------------------|
| \$2,189.47 - | View By                                  |                                           |
| \$450.00     | * COA<br>* Employee                      |                                           |
| 0.00         | * Fiscal Period by B                     | udget Date                                |
| 0.00         | * Labor and Non La<br>* Ledger Account   | bor Summary                               |
| \$0.00       | Assignee<br>Award                        |                                           |
| 0.00         | Charging Cost Cent                       | er                                        |
| \$1,689.47   | Charging Cost Cent<br>Charging Cost Cent | er Department<br>er Department Grouping 👻 |
| 0.00         | View Details                             | 1 1 0                                     |
| \$50.00      | Export to Excel (<br>Export to PDF       | All Columns)                              |

| Criteria View by: * Employee | ▼ and then by: | * Fiscal Period by B | udget Date | ▼ Refr     | resh     |
|------------------------------|----------------|----------------------|------------|------------|----------|
| l items                      |                |                      |            |            |          |
| * Employee                   | FY24 - AU      | FY24 - SEP           | FY24 - 0CT | FY24 - NOV | Amount   |
| Employee Name                | 840.73         | 402.97               | 445.77     | 0.00       | 1,689.47 |
| Employee Name                | 0.00           | 0.00                 | 0.00       | (234.00)   | (234.00) |
| (Blank)                      | 0.00           | 0.00                 | 500.00     | 234.00     | 734.00   |
| Total                        | 840.73         | 402.97               | 945.77     | 0.00       | 2,189.47 |

If a user wants to quickly see the labor vs. non-labor detail that makes up the balances, they can select the pivot option, "Labor and Non-Labor Summary" to see the breakdown as shown below:

| Criteria View by: * Lab  | oor and Non Labor Summary | • | and then by: | Select a F | ield | • | Refresh    |
|--------------------------|---------------------------|---|--------------|------------|------|---|------------|
| 3 items                  |                           |   |              |            |      |   |            |
| * Labor and Non Labor Su | mmary                     |   |              |            |      |   | Amount     |
| Labor                    |                           |   |              |            |      |   | 126,775.89 |
| Non Labor                |                           |   |              |            |      |   | 20,514.62  |
| Total                    |                           |   |              |            |      |   | 147,290.51 |
| •                        |                           |   |              |            |      |   | •          |

An additional useful option is pivoting the data by COA. See below:

| 14 items                |                                   |                         |                              |                                                  |                                                              |                          |                          | ×ii Ľ             |
|-------------------------|-----------------------------------|-------------------------|------------------------------|--------------------------------------------------|--------------------------------------------------------------|--------------------------|--------------------------|-------------------|
| Suspense Balances for   |                                   | Beginning I             | Balance                      | Revenue                                          | Expe                                                         | nse Fund Transfer        | s Net Income             | Ending Balance    |
| 🕑 Total                 |                                   | (\$68,214               | 4.08)                        | \$2,689.47                                       | \$478,842.36                                                 | ó (\$7,527.40)           | (\$483,680.29)           | (\$551,894.37)    |
| CC1234 Cost Center Name |                                   | 0.00                    | \$500.00                     | \$9,952.43                                       | 3 <b>•</b> 0.00                                              | (\$9,452.43)             | (\$9,452.43)             |                   |
| CC2345 Cost Center Name |                                   |                         | View B                       | ,                                                |                                                              | 0.00                     | (\$81,406.76)            | (\$81,406.76)     |
| CC3456 Cost Center Name | (0.1.70                           |                         |                              | oyee                                             |                                                              | 0.00                     | (\$104,582.16)           | (\$109,316.13)    |
| CC4567 Cost Center Name |                                   |                         |                              |                                                  | * Fiscal Period by Budget Date * Labor and Non Labor Summary |                          |                          | \$0.00            |
| CC5678 Cost Center Name |                                   | (\$41,16                | (\$41,16 * Ledger Account    |                                                  |                                                              | (\$1,177.40)             | (\$32,658.49)            | (\$73,828.14)     |
| CC6789 Cost Center Name |                                   | \$1,4 Assignee<br>Award |                              |                                                  |                                                              | (\$1,450.00)             | (\$93,701.20)            | (\$92,251.15)     |
| CC7891 Cost Center Name |                                   | (\$2,15                 | (\$2,15 Charging Cost Center |                                                  |                                                              | 0.00                     | (\$83,852.85)            | (\$86,007.38)     |
| CC8912 Cost Center Name |                                   |                         | Ŭ                            | ng Cost Center Depart<br>ng Cost Center Depart   | ment Grouping                                                | 0.00                     | (\$4,063.42)             | (\$4,063.42)      |
| CC9123 Cost Center Name | Criteria View by:                 | * COA                   |                              | ▼                                                |                                                              | * Fiscal Period by Budge | t Date 🔻                 | Refresh           |
|                         | 4 items                           |                         |                              |                                                  |                                                              |                          |                          | r xii = Oo        |
|                         | * COA                             |                         |                              |                                                  |                                                              | ~                        | FY24 - DEC FY24 -<br>JAN | FY24 - FEB Amount |
|                         | YD000001 Unrest<br>GENERATED (52) |                         |                              | Cost Center Name    <br>     FD01 Unrestricted C |                                                              | on Suspense - SYSTEM-    | 0.00 \$9,952.43          | 0.00 \$9,952.43   |

Users can also view the whole detail line(s) of the amount in Workday by drilling through 1) the amount or 2) using the drop-down carrot and then "View Details". Users can also 3) select "Export to Excel (All Columns)" from this option, to export the details to Excel. This can be done from the high-level summary view or from the detailed pivot/drill-in view.

|   | Expense        | Fund Transfers                 | Net Income                                        |          |  |  |  |  |
|---|----------------|--------------------------------|---------------------------------------------------|----------|--|--|--|--|
|   | \$817,725.43   | 0.00                           | (\$815,535.96)                                    |          |  |  |  |  |
| 1 | \$11,475.22 ×< | View By                        |                                                   |          |  |  |  |  |
|   | \$8,658.18     | * COA<br>* Employee            |                                                   | <b>^</b> |  |  |  |  |
|   | \$0.00         | * Fiscal Period b              | * Fiscal Period by Budget Date                    |          |  |  |  |  |
|   | \$2,053.27     |                                | * Labor and Non Labor Summary<br>* Ledger Account |          |  |  |  |  |
|   | \$1,507.94     | Assignee                       | Ŭ                                                 |          |  |  |  |  |
|   | \$70.33        |                                | Award<br>Charging Cost Center                     |          |  |  |  |  |
|   | \$475.00       |                                | Charging Cost Center Department                   |          |  |  |  |  |
|   | \$763.77 2     |                                |                                                   |          |  |  |  |  |
|   | \$135,815.29 3 | Export to Exc<br>Export to PDF | el (All Columns)                                  |          |  |  |  |  |

|          |     |        |            | Fiscal |            |        |        |        |              |         |          |             |         |      |          |         |           |         |          |         |         |          |      |                                     |
|----------|-----|--------|------------|--------|------------|--------|--------|--------|--------------|---------|----------|-------------|---------|------|----------|---------|-----------|---------|----------|---------|---------|----------|------|-------------------------------------|
|          |     |        | Fiscal     | Period |            |        |        |        |              |         |          |             |         |      |          |         |           |         |          |         |         |          |      |                                     |
|          |     | Worker | Period by  | by     |            |        |        |        | Amount for   |         | Revenue  |             |         |      | Supplier |         |           | Grant,  | Charging |         |         |          |      |                                     |
|          |     | Cost   | Accounting | Budget | Accounting | Budget | Debit  | Credit | Natural      | Ledger  | or Spend | Operational |         | Line | as       | Invoice | Pay       | Gift or | Cost     |         |         |          |      |                                     |
| Employee | UPI | Center | Date       | Date   | Date       | Date   | Amount | Amount | Debit/Credit | Account | Category | Transaction | Journal | Memo | Worktag  | Number  | Component | YD      | Center   | Program | Project | Assignee | Fund | Lead Admin for Charging Cost Center |

## Workday FRC Dashboard

### How to Access the Dashboard

• The Workday FRC Dashboard can be accessed in Workday by following this path:

Menu > Dashboards > Financial Review Checklist

- Access for the Workday FRC Dashboard is limited to the user's Workday Security Access.
- Users must have both of the following Workday roles to view report details:
  - Cost Center Financial Analyst (CCFA)
  - Cost Center Payroll Details (CCPD)
    - Note, if user does not have this role, they are still able to view the data but will not be able to see employee names associated with it.

#### Dashboard Functionality

#### Dashboard Prompt

The dashboard shows the user the balances in suspense within their cost centers by both labor and non-labor. Users will enter their cost center(s) they would like to review, and the dashboard will populate their balances. (Note, this prompt is required to run the dashboard.)

| FRC Dashboard for Financial Review Checklist |                           |    |  |  |  |  |  |  |  |  |
|----------------------------------------------|---------------------------|----|--|--|--|--|--|--|--|--|
| Cost Center/Cost Center Hierarchies *        | X CC1234 Cost Center Name | ∷≡ |  |  |  |  |  |  |  |  |
| OK Cancel                                    |                           |    |  |  |  |  |  |  |  |  |

#### Dashboard Look & Feel

Both tables show the suspense balances along with detailed information on where that balance lies. Like the "Suspense Balances Review – Yale" report, users can drill into the amount and pivot as needed with the additional ability to export the data to Excel.

Each table shows Top 10 balances, respectively. The *Labor Suspense Review - Top 10* includes the top 10 employee balances as well as an option to view the full listing. The *Non-Labor Suspense Review – Top 10* includes the top 10 ledger account balances as well as an option to view the full listing. To see the full listing for each table select "View More..." that is shown at the bottom of each table.

| bor Suspense Review - Fu | an clothig - rate                               |                         |           |                         |                             |                                      |                |
|--------------------------|-------------------------------------------------|-------------------------|-----------|-------------------------|-----------------------------|--------------------------------------|----------------|
| mployee                  | UPI                                             | Worker Cost Center      | Pay Group | Charging Cost Center    | Salaries and<br>Fellowships | Employee Benefits and<br>Allocations | Net Amount     |
| lotal                    |                                                 |                         |           |                         | \$532,195.78                | \$186,429.06                         | (\$718,624.84) |
| Employee Name            | UPI Number                                      | cc1234 Cost Center Name | M Monthly | cc1234 Cost Center Name | \$28,293.35                 | \$8,967.02                           | (\$37,260.37)  |
| Employee Name            | UPI Number                                      | cc1234 Cost Center Name | M Monthly | cc1234 Cost Center Name | \$20,770.00                 | \$6,542.55                           | (\$27,312.55)  |
| Employee Name            | nployee Name UPI Number cc3456 Cost Center Name |                         | M Monthly | cc3456 Cost Center Name | \$17,485.00                 | \$5,507.78                           | (\$22,992.78)  |
| Employee Name            | UPI Number                                      | cc1234 Cost Center Name | M Monthly | cc1234 Cost Center Name | \$14,583.35                 | \$4,593.75                           | (\$19,177.10)  |
| Employee Name            | UPI Number                                      | cc1234 Cost Center Name | M Monthly | cc1234 Cost Center Name | \$14,421.34                 | \$4,542.72                           | (\$18,964.06)  |
| Employee Name            | UPI Number                                      | cc3456 Cost Center Name | M Monthly | cc3456 Cost Center Name | \$16,556.67                 | \$2,397.16                           | (\$18,953.83)  |
| Employee Name            | UPI Number                                      | cc1234 Cost Center Name | M Monthly | cc1234 Cost Center Name | \$13,804.00                 | \$4,348.26                           | (\$18,152.26)  |
| Employee Name            | UPI Number                                      | cc1234 Cost Center Name | M Monthly | cc1234 Cost Center Name | \$12,458.35                 | \$3,924.38                           | (\$16,382.73)  |
| Employee Name            | UPI Number                                      | cc1234 Cost Center Name | M Monthly | cc1234 Cost Center Name | \$11,666.66                 | \$3,675.00                           | (\$15,341.66)  |

| Non Labor Suspense Review - Top 10 (View More for Full Listing)      |           |            |              |                |               |  |  |  |  |  |  |  |
|----------------------------------------------------------------------|-----------|------------|--------------|----------------|---------------|--|--|--|--|--|--|--|
| Ledger Account                                                       |           | Revenue    | Expenses     | Fund Transfers | Net Amount    |  |  |  |  |  |  |  |
| Total                                                                |           | \$2,189.47 | \$100,585.87 | 0.00           | (\$98,396.40) |  |  |  |  |  |  |  |
| 41000:Sponsored Agreement Income                                     |           | \$837.50   | 0.00         | 0.00           | \$837.50      |  |  |  |  |  |  |  |
| 42035:Research Service Income                                        |           | \$1,689.47 | 0.00         | 0.00           | \$1,689.47    |  |  |  |  |  |  |  |
| 81018:Supplies and Materials Expense                                 |           | 0.00       | (\$3,995.79) | 0.00           | \$3,995.79    |  |  |  |  |  |  |  |
| 81020:Supplies - Animal and related services                         |           | 0.00       | \$2,950.20   | 0.00           | (\$2,950.20)  |  |  |  |  |  |  |  |
| 81031:Services - Research Expense                                    |           | 0.00       | \$96,199.78  | 0.00           | (\$96,199.78) |  |  |  |  |  |  |  |
| 81034:Services Expense                                               |           | 0.00       | \$1,858.29   | 0.00           | (\$1,858.29)  |  |  |  |  |  |  |  |
| 81051:Other Expenses                                                 |           | 0.00       | \$2,673.00   | 0.00           | (\$2,673.00)  |  |  |  |  |  |  |  |
| 90000:Internal Expense - ITS/Telecom - ITS FTE Billing               |           | 0.00       | \$258.30     | 0.00           | (\$258.30)    |  |  |  |  |  |  |  |
| 90001:Internal Expense - ITS/Telecom - Telecom Infrastructure Bundle |           | 0.00       | \$212.64     | 0.00           | (\$212.64)    |  |  |  |  |  |  |  |
|                                                                      | View More |            |              |                |               |  |  |  |  |  |  |  |

When the "View More..." option is selected, a prompt for the full listing will be shown with the prepopulated prompt options from the dashboard. These can be changed if desired.

| Labor Sus     | pense Review - Full Listing - Yale                                                                                                    |
|---------------|----------------------------------------------------------------------------------------------------|
| View Report   | t Definition                                                                                                    |
| Instructions  | This report defaults to management book and is automatically configured to return transactions in any of the following:                                                                                                    |
|               | -PG99999<br>-PJ006725<br>-RJ028458<br>-PJ101291<br>-PJ104818<br>-PJ105201<br>-PJ105202<br>As a reminder, expenses that have hit suspense should be corrected using the same ledger account as the original transaction. Labor<br>suspense transactions should be corrected via a payroll accounting adjustment. Suspense balances should not be swept using a funds<br>transfer.            |
|               | This report provides labor suspense transactions at the Worker level. Fields have drillable functionality to provide users the ability to<br>view, research, and pivot transaction details necessary for correction. To see a complete list of suspense balances at the COA level,<br>please use the Suspense Balances Review - Yale report, which also has the ability to drill and pivot. |
| Cost Center/0 | Cost Center Hierarchies X cc1234 Cost Center Name                                                                                                    |
| Period        | * X FY24 - MAR :=                                                                                                    |
| Time Period   | ★ Current Period YTD ···· :=                                                                                                    |

#### Dashboard View By or Drill Through Options

Like the "Suspense Balances Review – Yale" report, users can drill into the total amounts, the employee amounts for the labor dashboard, or the ledger account amounts for the non-labor dashboard. This can be done by selecting the carrot next to the amount and drilling into it by selecting one of the "View By" options or view the whole detail line(s) of the amount by selecting "View Details" or "Export to Excel (All Columns)".

| Salaries and<br>Fellowships | Employee Benefits and<br>Allocations            |                   |
|-----------------------------|-------------------------------------------------|-------------------|
| \$532,195.78                | \$186,429.06                                    | (\$718,624.84)    |
| \$28,293.35 -               | View By                                         |                   |
| \$20,770.00                 | * COA<br>* Employee                             | <b>^</b>          |
| \$17,485.00                 | * Fiscal Period by Budge                        | t Date            |
| \$14,583.35                 | * Ledger Account<br>Assignee                    |                   |
| \$14,421.34                 | Award                                           |                   |
| \$16,556.67                 | Charging Cost Center<br>Charging Cost Center De | partment          |
| \$13,804.00                 | Charging Cost Center De                         | partment Grouping |
| \$12,458.35                 | Charging Cost Center Pla<br>View Details        | anning Unit 👻     |
| \$11,666.66                 | Export to Excel (All C<br>Export to PDF         | olumns)           |

#### Dashboard Related Links

The dashboard also has related links to help in a user's review. On the right-hand side, there are links to the "Suspense Balances Review – Yale" report, the Financial Review Checklist, and the Financial Review Procedure.

| Financial     | Review Cł                                                                                                    | necklist                    |                 |           |                                                          |   |  |  |  |  |  |  |  |
|---------------|----------------------------------------------------------------------------------------------------|-----------------------------|-----------------|-----------|----------------------------------------------------------|---|--|--|--|--|--|--|--|
| FRC Dashboard | RC Dashboard                                                                                                    |                             |                 |           |                                                          |   |  |  |  |  |  |  |  |
| Cost Center/0 | Cost Center Hiera                                                                                                    | rchies Cost Center Hierarch | y: HGCC1234 Dep | artment G | rouping Name                                             | U |  |  |  |  |  |  |  |
|               | Labor Suspense Review - Top 10 (View More for Full 🛞 🕒 Suspense Balances Review - Labor Suspense Review - Full Listing - Yale |                             |                 |           |                                                          |   |  |  |  |  |  |  |  |
| Employee      | UPI                                                                                                    | Worker Cost Center          | Pay Group       | с         | 🕒 Financial Review Checklist Links                       |   |  |  |  |  |  |  |  |
| Total         |                                                                                                    |                             |                 |           | Financial Review Checklist<br>Financial Review Procedure | ß |  |  |  |  |  |  |  |

### Best Practices

- Payroll Accounting Adjustments (PAAs) and Accounting Adjustments (AAs) should be considered first when correcting your suspense balances. Manual journal entries should only be used if absolutely necessary.
- Make sure to include the employee as an "additional worktag" when necessary to ensure the correction will pair with the original suspense balance that is being corrected. The employee worktag may commonly be attached to expenses reports or tuition.
- Ensure you are selecting the correct budget date when processing your corrections to appropriately pair with the original balance.
- Further information regarding PAAs, AAs, and Manual journal entries have been provided in the Resources section.

### Troubleshooting Notes for Users

• Pivot options are limited to two as this is a Workday limitation. If you would like to pivot your data on multiple data points, you will need to export your detailed data to Excel.

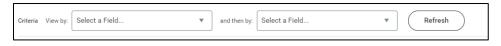

 You cannot filter from the column headers in the high-level summary view of the Suspense Balances Review – Yale report (shown below), you will need to utilize the "View By" options to be able to further filter/sort your data.

|  | Beginning<br>Balance | Revenue | Expense | Fund<br>Transfers | Net Income | Ending Balance |  |
|--|----------------------|---------|---------|-------------------|------------|----------------|--|
|--|----------------------|---------|---------|-------------------|------------|----------------|--|

• Zero Balances in the high-level summary view are unable to be removed from the "Net Income" or "Ending Balance" columns. This is a Workday report limitation. However, you will be able to remove the zero balances from the pivot "View By" panel. Select your "View By" option and then you will be able to filter out all zero balances from the "Amount" column as shown below:

| * Employee | ▼ and then by: * Fiscal Pe | riod by Budget Date | •          | Refresh            |
|------------|----------------------------|---------------------|------------|--------------------|
|            |                            |                     |            | @ 48 = On          |
|            | FY24 - DEC                 | FY24 - JAN          | FY24 - FEB | Amount             |
|            | 8,658.18                   | 0.00                | 0.00       | ↑ Sort Ascending   |
|            | 0.00                       | 0.00                | 0.00       | ↓ Sort Descending  |
|            | 0.00                       | 0.00                | 2,053.27   | Filter Condition * |
|            | 763.77                     | 0.00                | 0.00       | < v                |
|            |                            |                     |            | Value *            |
|            |                            |                     |            | 0                  |
|            |                            |                     |            |                    |
|            |                            |                     |            | Filter             |
|            |                            |                     |            |                    |

- Details for the "Net Income" and "Ending Balances" columns will not be able to populate. You can see information in a pivot format, but you cannot see the details like you can for the other columns. This is a result from the columns being calculated fields.
- The report and dashboard are based on a user's access and therefore will only be able to see the employees' balances that their unit is the charging cost center. There may be cases where an employee within their cost center has a differing charging cost center for their suspense balance. If this is the case, that balance will then only show up on the charging cost center's report or dashboard and be the responsibility of the charging cost center to clear.
- Both the report and dashboard are automatically run using the current fiscal year. If you need to change to a prior fiscal year, please do so in the prompts before running the report or in the "View More..." link from the dashboard (i.e., if you need to look at a balance from a previous year). When selecting the "view more..." option on the Workday FRC Dashboard tables and then closing the prompt, the dashboard will time out and close. You must reenter the cost center hierarchy detail to reopen the dashboard. This is a known Workday issue for dashboards.
- When selecting the "view more..." option on the Workday FRC Dashboard tables, the prompt may show up with blank prompts. If this happens, close out and try again.

### Additional Resources

- <u>Accounting Manual Suspense Transactions</u>
- To find additional information on how to create a payroll accounting adjustment (PAA), please refer to the <u>Payroll</u> <u>Account Adjustments training</u>. This training highlights how to create a PAA by percentages or dollar amounts and PAA cost transfers (with limitations).
  - Additional resources on PAAs can be found on the Payroll Costing website
- For information on when to use accounting adjustments vs. manual journals, please refer to the <u>Account</u> <u>Adjustments training</u>. This training guide describes the process of Accounting Adjustments, initiated by the Cost Center Accounting Adjustment Specialist role. Accounting Adjustments are used to reclassify costs for supplier invoices, supplier invoice adjustments, and expense reports.

## Appendix – Sample Use Case Analysis

Suspense Balances Review-Yale

Use Case 1: Employees with labor suspense balances

## Sample Use Cases - Employees with Labor Suspense Balances

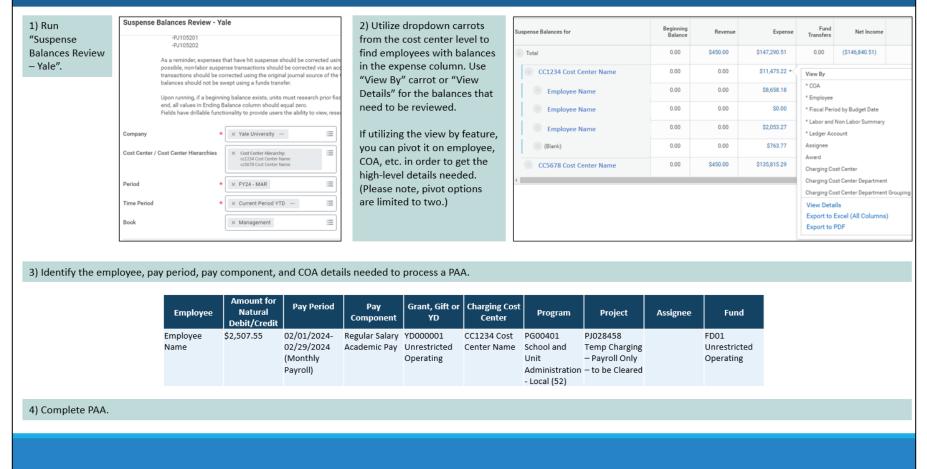

## Sample Use Cases - Non-Labor Transactions and Suspense Balances

| 1) Run<br>"Suspens<br>Balances<br>– Yale". |        | -                        | possible, n<br>transactior<br>balances s<br>Upon runni<br>end, all val | 5201<br>ider, expenses that h<br>ion-labor suspense to<br>s should be correct<br>ihould not be swept i<br>ing, if a beginning ba<br>ues in Ending Balanc | ive hit suspense shoul<br>ansactions should be<br>d using the original jou<br>sing a funds transfer.<br>ance exists, units mus<br>e column should equal<br>y to provide users the | corrected via an acc<br>urnal source of the t<br>t research prior fisc<br>zero. | lev<br>car<br>op<br>No<br>tui                      | vel. Non<br>n review<br>tion to q<br>ote, there<br>ition. It i | abor suspense<br>the data at 1)<br>uickly get at th<br>e may be some<br>s a best practic | transactions ca<br>the "(Blank)" lev<br>le detail for non<br>non labor trans | an be for<br>vel or 2)<br>Habor fr<br>sactions<br>e via Acc | und in e<br>) you car<br>rom a hi<br>that car<br>counting | ither the reven<br>a also use the<br>gh-level.<br>Try the emplo | enue, expense<br>"Labor and N<br>yee worktag, | how as (Blank) at the<br>, or fund transfer colu<br>ion Labor Summary"<br>such as expense repo<br>f a manual journal is | umns. You<br>"View By"<br>orts or |  |
|--------------------------------------------|--------|--------------------------|------------------------------------------------------------------------|----------------------------------------------------------------------------------------------------|----------------------------------------------------------------------------------------------------|---------------------------------------------------------------------------------|----------------------------------------------------|----------------------------------------------------------------|------------------------------------------------------------------------------------------|------------------------------------------------------------------------------|-------------------------------------------------------------|-----------------------------------------------------------|-----------------------------------------------------------------|-----------------------------------------------|----------------------------------------------------------------------------------------------------|-----------------------------------|--|
|                                            |        | C                        | Company * Xale University                                              |                                                                                                    |                                                                                                    |                                                                                 |                                                    | nse Balances                                                   | for                                                                                      |                                                                              | Beginnin                                                    | ng Balance                                                | Revenue                                                         | Expense                                       |                                                                                                    |                                   |  |
|                                            |        | C                        | ost Center / Cost Center                                               | Hierarchies ×                                                                                                    | Cost Center Hierarchy:<br>cc1234 Cost Center Name<br>cc5678 Cost Center Name                                                                                                    | :=                                                                              | <u></u> те                                         | otal                                                           |                                                                                          |                                                                              |                                                             | 0.00                                                      | (\$1,429.46) 2                                                  | \$79,031.76 💌                                 | View By                                                                                                    |                                   |  |
|                                            |        | P                        | eriod                                                                  | * ×                                                                                                    | FY24 - MAR                                                                                                    | :=                                                                              | 0                                                  | CC1234                                                         | Cost Center Name                                                                         |                                                                              |                                                             | 0.00 \$0.00 \$60                                          |                                                                 | \$600.00                                      | * COA<br>* Employee                                                                                                    | *                                 |  |
|                                            |        | т                        | me Period                                                              | * ×                                                                                                    | Current Period YTD                                                                                                    | · :=                                                                            |                                                    | CC1234                                                         | Cost Center Name                                                                         |                                                                              |                                                             | 0.00                                                      | (\$1,429.46)                                                    | \$78,090.65                                   | * Fiscal Period by Budget Date                                                                                          |                                   |  |
|                                            |        | В                        | Book 🛛 🛛 🔚                                                             |                                                                                                    |                                                                                                    |                                                                                 |                                                    | CC1234                                                         | Cost Center Name                                                                         |                                                                              |                                                             | 0.00                                                      | 0.00                                                            | \$0.00                                        | * Labor and Non Labor Summ<br>* Ledger Account                                                                          | ary                               |  |
|                                            |        |                          |                                                                        |                                                                                                    |                                                                                                    |                                                                                 | CC1234 Cost Center Name                            |                                                                |                                                                                          |                                                                              |                                                             | 0.00                                                      | 0.00                                                            | \$341.11                                      | Assignee                                                                                                    |                                   |  |
| 2) Idontii                                 | 5. +ra |                          | nal data nece                                                          |                                                                                                    | mulata iauru                                                                                                    | al If                                                                           |                                                    | Emp                                                            | loyee Name                                                                               |                                                                              |                                                             | 0.00                                                      | 0.00                                                            | \$313.46                                      | Award<br>Charging Cost Center                                                                                           |                                   |  |
| -                                          | -      |                          | igh to Journal                                                         | -                                                                                                    |                                                                                                    |                                                                                 |                                                    | 1 (Blank)                                                      | ]                                                                                        |                                                                              |                                                             | 0.00                                                      | 0.00                                                            | \$27.65                                       | Charging Cost Center Departm<br>Charging Cost Center Departm                                                            |                                   |  |
| more det<br>4) Comp                        |        | ccount                   | ing adjustme                                                           | nt or journa                                                                                                    | 1                                                                                                    |                                                                                 |                                                    | 810                                                            | 31:Services - Research                                                                   | Expense                                                                      |                                                             | 0.00                                                      | 0.00                                                            | \$0.00                                        | View Details                                                                                                    |                                   |  |
| -i) comp                                   |        | ccount                   | ing adjustitie                                                         |                                                                                                    |                                                                                                    |                                                                                 |                                                    | 910                                                            | 46:Assessment - YSM                                                                      | Sabbatical                                                                   |                                                             | 0.00                                                      | 0.00                                                            | \$7.15                                        | Export to Excel (All Colum<br>Export to PDE                                                                             | ins)                              |  |
| Employee                                   | UPI    | Worker<br>Cost<br>Center | Fiscal Period by<br>Accounting Date                                    | Fiscal Period by<br>Budget Date                                                                                                    | Accounting<br>Date                                                                                                    | Budget Date                                                                     | Debit<br>Amount                                    | Credit<br>Amount                                               | Amount for Natural<br>Debit/Credit                                                       | Ledger Account                                                               |                                                             | Revenue or                                                | Spend Category                                                  | Operational<br>Transaction                    | Journal                                                                                                    | Line Memo                         |  |
|                                            |        |                          | FY24 - JUL                                                             | FY24 - JUL                                                                                                    | 07/31/2023                                                                                                    | 07/31/2023                                                                      | 68.58                                              | 0.00                                                           | 68.58                                                                                    | 81020:Supplies - Anima<br>related services                                   |                                                             | Internal Exp<br>Diems and A<br>(SC144)                    | ense - Animal Per<br>Idjustments                                |                                               | Journal Number & Info                                                                                                   | Line Memo Info                    |  |
|                                            |        |                          | FY24 - JUL FY24 - JUL 07/31/2023 07/31/2023                            |                                                                                                    |                                                                                                    |                                                                                 | 772.15 0.00 772.15 81020.Supplies related services |                                                                |                                                                                          | nal and Internal Expense - Animal<br>Purchase and Adjustments<br>(SC143)     |                                                             |                                                           | Journal Number & Info                                           | Line Memo Info                                |                                                                                                    |                                   |  |

## Sample Use Case #3 – Beginning Balance Suspense Transactions

| 1) Run "Suspense Balances Review – Yale" for current fiscal period to identify if there is a beginning balance.                                                                                                    | <ul> <li>2) If a beginning balance exists, run "Suspense Balances Review-Yale" report again but expand the time period so that it captures the previous year's balance along with any potential PAAs/AAs that were created during the current year. The prompts should include:</li> <li>Period: most recently closed month of the current year</li> </ul> |                                       |                                                                                                    |  |  |  |  |  |  |  |  |
|----------------------------------------------------------------------------------------------------|----------------------------------------------------------------------------------------------------|---------------------------------------|----------------------------------------------------------------------------------------------------|--|--|--|--|--|--|--|--|
| Suspense Balances Review - Yale                                                                                                    | Time Period: "Current Year +/- One Year – Yale (Yale Fiscal Schedule)"                                                                                                    |                                       |                                                                                                    |  |  |  |  |  |  |  |  |
| -PJ105201<br>-PJ105202                                                                                                    | Suspense Balances Review - Yale 🚥 🏥                                                                                                    | Suspense Balances Review - Yale 🚥 👭   |                                                                                                    |  |  |  |  |  |  |  |  |
| As a reminder, expenses that have hit suspense should be corrected usin<br>possible, non-labor suspense transactions should be corrected via an acc<br>transactions should be corrected using the original journal source of the | ⊙ Details                                                                                                    |                                       |                                                                                                    |  |  |  |  |  |  |  |  |
| balances should not be swept using a funds transfer.                                                                                                    | Company Yale University                                                                                                    | Time Period Curro                     | ent Period YTD                                                                                                    |  |  |  |  |  |  |  |  |
| Upon running, if a beginning balance exists, units must research prior fisc<br>end, all values in Ending Balance column should equal zero.                                                                                       | Cost Center / Cost Center Hierarchies Cost Center Hierarchy: CC1234 Cost Center Nam                                                                                                    | e Book Man                            | agement                                                                                                    |  |  |  |  |  |  |  |  |
| Fields have drillable functionality to provide users the ability to view, rese                                                                                                    | Period FY24 - MAR                                                                                                    | Suspense Balances Review - Y          | ′ale                                                                                                    |  |  |  |  |  |  |  |  |
| Company * Xale University ··· :=                                                                                                    | Suspense Balances Review - Yale 14 items                                                                                                    | -PJ105201<br>-PJ105202                |                                                                                                    |  |  |  |  |  |  |  |  |
| Cost Center / Cost Center Hierarchies X Cost Center Hierarchy:<br>cc1234 Cost Center Name<br>cc5678 Cost Center Name                                                                                                    | Suspense Balances for Beginning Balance                                                                                                    | possible, non-labor susp              | that have hit suspense should be corrected usir<br>ense transactions should be corrected via an ac<br>corrected using the original journal source of the |  |  |  |  |  |  |  |  |
| Period * X FY24 - MAR :=                                                                                                    | Total (\$70,481.83)                                                                                                    |                                       | swept using a funds transfer.                                                                                                    |  |  |  |  |  |  |  |  |
| Time Period * Current Period YTD ··· i=                                                                                                    |                                                                                                    | end, all values in Ending             | ning balance exists, units must research prior fis<br>Balance column should equal zero.<br>ctionality to provide users the ability to view, rese         |  |  |  |  |  |  |  |  |
| Book :=                                                                                                    |                                                                                                    | Company                               | ★ Yale University                                                                                                    |  |  |  |  |  |  |  |  |
|                                                                                                    |                                                                                                    | Cost Center / Cost Center Hierarchies | × Cost Center Hierarchy:<br>CC1234 Cost Center Name                                                                                                    |  |  |  |  |  |  |  |  |
|                                                                                                    |                                                                                                    | Period *                              | ★ FY24 - MAR :=                                                                                                    |  |  |  |  |  |  |  |  |
|                                                                                                    |                                                                                                    | Time Period 😽                         | ★ Current Year +/- One Year :≡<br>Yale (Yale Fiscal Schedule)                                                                                            |  |  |  |  |  |  |  |  |
|                                                                                                    |                                                                                                    | Book                                  | × Management :≡                                                                                                    |  |  |  |  |  |  |  |  |
|                                                                                                    |                                                                                                    | L                                     |                                                                                                    |  |  |  |  |  |  |  |  |

## Sample Use Case #3 – Beginning Balance Suspense Transactions

| 3) Determine which<br>expenses were carried over                                                                             | Expense                      | Fund Transfers                                              | Net Inco       | me              |                 |            |              |               |                                    |                                |                                                                                              |                                                   |              | ,          | emove ze<br>nt columi | ro balance<br>n.   | s from                                   |  |  |  |  |  |
|----------------------------------------------------------------------------------------------------|------------------------------|-------------------------------------------------------------|----------------|-----------------|-----------------|------------|--------------|---------------|------------------------------------|--------------------------------|----------------------------------------------------------------------------------------------|---------------------------------------------------|--------------|------------|-----------------------|--------------------|------------------------------------------|--|--|--|--|--|
| from prior year by<br>identifying balances that<br>are not netting. Use the                                                  | \$865,851.12 *               | View By<br>* COA<br>* Employee                              | COA            |                 |                 |            |              |               |                                    |                                |                                                                                              |                                                   |              | Y24 - FEB  | Amount                |                    |                                          |  |  |  |  |  |
| "View By" carrot and select<br>"employee" and then select<br>"fiscal period by budget                                        | \$130,275.60<br>\$0.00       | * Fiscal Period by<br>* Labor and Non I<br>* Ledger Account | abor Summary   | - 1             |                 |            |              |               | Sort Ascending     Sort Descending |                                |                                                                                              |                                                   |              |            |                       |                    |                                          |  |  |  |  |  |
| date" and hit "refresh".<br>Remove zero balances from                                                                        | \$133,601.17                 | - Ledger Account<br>Assignee<br>Award                       |                |                 |                 |            |              |               |                                    |                                |                                                                                              |                                                   |              |            |                       | Filter Condition * |                                          |  |  |  |  |  |
| the amount column so that<br>you are left with balances<br>that need to be reviewed.                                         | \$65,860.20                  | Charging Cost Ce<br>Charging Cost Ce<br>Charging Cost Ce    |                | oupina 👻        |                 |            |              |               |                                    |                                |                                                                                              |                                                   |              | Value *    |                       |                    |                                          |  |  |  |  |  |
| <ol> <li>Then remove zero<br/>balances from the amount<br/>column.</li> </ol>                                                | \$112,218.76<br>\$127,069.37 | View Details<br>Export to Excel                             |                |                 |                 |            |              |               |                                    |                                |                                                                                              |                                                   | ,            | 0<br>Filte |                       | Remove Fi          | Iter                                     |  |  |  |  |  |
|                                                                                                    | 0217110                      | Criteria View                                               | by: * Employee |                 |                 | ▼ and then | by: * Fiscal | Period by Buo | dget Date                          | •                              | Refresh                                                                                      | )                                                 |              |            |                       | Keniove II         |                                          |  |  |  |  |  |
| <ol> <li>If a balance has not been<br/>rectified, you may need to<br/>research it and see why it is</li> </ol>               | Criteria View by: *Emp       | oloyee                                                      | ▼ and          | then by: * Fisc | al Period by Bu | dget Date  | •            | Refresh       |                                    |                                |                                                                                              | ance has not<br>addressed.                        | ]            |            |                       |                    | ance has not<br>addressed.               |  |  |  |  |  |
| still sitting there and then process a PAA to clear it.                                                                      | 156 of 736 items             | FY23 - JUL FY23                                             | AUG FY23 - SEP | FY23 - 0CT      | FY23 - NOV      | FY23 - DEC | FY23 - JAN   | FY23 - FEB    | FY23 - MAR                         | FY23 - APR                     | FY23 - MAY                                                                                   | ↑<br>FY23 - JUN                                   | FY24 - JUL   | FY24 - AUG | FY24 - SEP            | FY24 - 0CT         | ፼ X ;;; ;; ; ; ; ; ; ; ; ; ; ; ; ; ; ; ; |  |  |  |  |  |
| Note, please ensure you<br>are selecting the correct<br>budget date when                                                     | Employee Name                |                                                             | 00 0.00        | 0.00            | 0.00            | 0.00       | 0.00         | 0.00          | 0.00                               | 0.00                           | 0.00                                                                                         | (488.14)                                          | 0.00         | 0.00       | 0.00                  | 0.00               | 1,675.31                                 |  |  |  |  |  |
| processing the PAA. The<br>budget date should align                                                                          | Employee Name                |                                                             | 00 0.00        | 0.00            | 0.00            | 0.00       | 0.00         | 0.00          | 0.00                               | 0.00                           | 0.00                                                                                         | 0.00                                              | 0.00         | 0.00       | 0.00                  | 0.00               | 0.00                                     |  |  |  |  |  |
| with the original<br>transaction. An example of<br>how this would affect the<br>look of your balance is<br>outlined in blue. |                              | balances have<br>en addressed.                              |                |                 |                 |            |              |               |                                    | balance<br>FY23-JUI<br>balance | result of cleari<br>with an incorro<br>N included in th<br>has been addro<br>e so incorrecth | ect budget dat<br>he PAA. While<br>essed and clea | e of<br>this |            |                       |                    |                                          |  |  |  |  |  |

#### Workday FRC Dashboard

Use Case 1: Employees with labor suspense balances

## Sample Use Cases - Employees with Labor Suspense Balances

| 1) Open the FRC Dashboard in Workday and input the cost centers you would like to review.     | only the                                                    | top 10 bal                           | ances. Run                                        | the "View I                                        | More" op             | tion to see             | the full lis                        | ting detail.                                                      |                             | s. Note, this wi<br>vel details need                                                 | · ·            |
|-----------------------------------------------------------------------------------------------|-------------------------------------------------------------|--------------------------------------|---------------------------------------------------|----------------------------------------------------|----------------------|-------------------------|-------------------------------------|-------------------------------------------------------------------|-----------------------------|--------------------------------------------------------------------------------------|----------------|
| FRC Dashboard for Financial Review Checklist X                                                | note, piv                                                   | ot options                           | are limited                                       | l to two.)                                         |                      |                         |                                     |                                                                   |                             |                                                                                      |                |
| Cost Center/Cost Center Hierarchies * X CC1234 Cost Center Name                               | Labor Suspense Review - Top 10 (View More for Full Listing) |                                      |                                                   |                                                    |                      |                         |                                     |                                                                   |                             |                                                                                      |                |
| OK Cancel                                                                                     | Employee                                                    |                                      | UPI Worker Cost Center                            |                                                    |                      | Pay Group               | roup Charging Cost Center           |                                                                   | Salaries a<br>Fellowshi     |                                                                                      |                |
|                                                                                               | Total                                                       |                                      |                                                   |                                                    |                      |                         |                                     |                                                                   | \$532,195.78                | \$186,429.06                                                                         | (\$718,624.84) |
|                                                                                               | Employee Nan                                                | ne U                                 | PI Number                                         | cc3456 Cost Cent                                   | er Name              | M Monthly               | cc3456 Cost (                       | Center Name                                                       | \$28,293.35                 | * \$8,967.02                                                                         | (\$37,260.37)  |
|                                                                                               | Employee Nar                                                | ne L                                 | PI Number                                         | cc1234 Cost Center Name                            |                      | M Monthly               | cc1234 Cost Center Name             |                                                                   | \$20,770.00                 | view by                                                                              |                |
|                                                                                               | Employee Name                                               |                                      | PI Number                                         | cc3456 Cost Center Name                            |                      | M Monthly               | cc3456 Cost Center Name             |                                                                   | \$17,485.00                 | * Employee<br>\$5 * Fiscal Period by Budget Date<br>\$4 * Ledger Account<br>Assignee |                |
|                                                                                               | Employee Name                                               |                                      | PI Number                                         | lumber cc1234 Cost Cente                           |                      | M Monthly               | cc1234 Cost Center Name             |                                                                   | \$14,583.35                 |                                                                                      |                |
|                                                                                               | Employee Name                                               |                                      | PI Number cc3456 Cost Center Name                 |                                                    | er Name              | M Monthly               | cc3456 Cost Center Name             |                                                                   | \$14,421.34                 |                                                                                      |                |
|                                                                                               | Employee Name                                               |                                      | PI Number                                         | cc1234 Cost Center Name                            |                      | M Monthly               | cc1234 Cost Center Name             |                                                                   | \$16,556.67                 |                                                                                      |                |
|                                                                                               | Employee Nan                                                | ne (                                 | IPI Number                                        | cc1234 Cost Center Name<br>cc3456 Cost Center Name |                      | M Monthly               | cc1234 Cost Center Name             |                                                                   | \$13,804.00                 | 00 Charging Cost Center Department                                                   |                |
|                                                                                               | Employee Nar                                                | ne U                                 | IPI Number                                        |                                                    |                      | M Monthly               |                                     |                                                                   | \$12,458.35                 |                                                                                      |                |
|                                                                                               | Employee Name                                               |                                      | IPI Number                                        | r cc1234 Cost Center Name                          |                      | M Monthly               | cc1234 Cost Center Name             |                                                                   | \$11,666.66<br>View Details |                                                                                      |                |
|                                                                                               | View More Export to Excel (All Columns) Export to PDF       |                                      |                                                   |                                                    |                      |                         |                                     |                                                                   |                             |                                                                                      |                |
|                                                                                               |                                                             |                                      |                                                   |                                                    |                      |                         |                                     |                                                                   |                             |                                                                                      |                |
| 3) Identify the employee, pay period, pay component, and COA details needed to process a PAA. | Employee                                                    | Amount for<br>Natural<br>Debit/Credi | Pay Period                                        | Pay<br>Component                                   | Grant, Gift or<br>YD | Charging<br>Cost Center | Program                             | Project                                                           | Assignee                    | Fund                                                                                 |                |
| 4) Complete PAA.                                                                              | Employee<br>Name                                            | \$2,507.55                           | 02/01/2024-<br>02/29/2024<br>(Monthly<br>Payroll) | Regular<br>Salary<br>Academic Pay                  |                      |                         | School and<br>Unit<br>Administratic | PJ028458<br>Temp<br>Charging –<br>Payroll Only –<br>to be Cleared | Ur                          | 001<br>nrestricted<br>perating                                                       |                |

#### Sample Use Cases - Non-Labor Transactions and Suspense Balances 1) Open the FRC Dashboard in Workday and input the 2) Review non-labor suspense tile. Note, this will show you only the top 10 balances. Run the "View More..." option to see cost centers you would like to review. the full listing detail. Use "View By" carrot or "View Details". Non labor suspense transactions can be found in either the revenue, expense, or fund transfer columns. You can review the data at 1) the specific amount level or 2) you can also use × **FRC Dashboard for Financial Review Checklist** the "Labor and Non Labor Summary" "View By" option to quickly get at the detail for non labor from a high-level. := Note, there may be some non labor transactions that carry the employee worktag, such as expense reports or tuition. It is a Cost Center/Cost Center Hierarchies \* X CC1234 Cost Center Name best practice to clear these via Accounting Adjustments, if possible. If a manual journal is required, be sure to enter the employee as an additional worktag. Cancel Non Labor Suspense Review - Top 10 (View More for Full Listing) 鐐 Non Labor Suspense Review - Full Listing - Yale Ledger Account Revenue Expenses Fund Transfers Net Amount Total \$2,189.47 \$99,100.59 -View By 41000:Sponsored Agreement Income \$837.50 0.00 \* Employee 42035:Research Service Incom \$1,689.47 0.00 \* Fiscal Period by Budget Date \* Ledger Account 81018:Supplies and Materials Expense 0.00 (\$3,774.10) Assignee 81020:Supplies - Animal and related services 0.00 \$3,200.39 Award Charging Cost Center 81031:Services - Research Expense 0.00 \$94,242.62 Charging Cost Center Department 3) Identify transactional data necessary to complete 81034:Services Expense 0.00 \$1,858.29 Charging Cost Center Department Grouping journal. If necessary, click through to Journal info or Charging Cost Center Planning Unit 81051:Other Expenses 0.00 \$2,673.00 View Details Invoice Number to find more details. 90000:Internal Expense - ITS/Telecom - ITS FTE Billing Export to Excel (All Columns) 0.00 \$258.30 4) Complete accounting adjustment or journal. Export to PDF 90001:Internal Expense - ITS/Telecom - Telecom Infrastructure Bundle 0.00 \$212.64 Worker Debit Fiscal Period by Fiscal Period by Credit Amount for Natural Operational Cost Accounting Employee UPI Line Memo Center Accounting Date Budget Date Date Budget Date Amount Amount Debit/Credit Ledger Account Revenue or Spend Category Transaction Journal Journal Number & Info FY24 - JUL FY24 - JUL 07/31/2023 07/31/2023 68.58 0.00 68.58 81020:Supplies - Animal and Internal Expense - Animal Per Line Memo Info related services **Diems and Adjustments** (SC144) Journal Number & Info Line Memo Info 772.15 FY24 - JUL FY24 - JUL 07/31/2023 07/31/2023 0.00 772.15 81020:Supplies - Animal and Internal Expense - Animal related services Purchase and Adjustments (SC143)